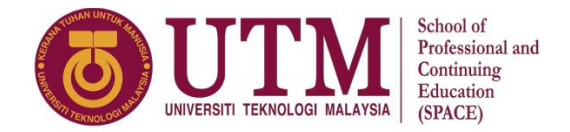

## **COURSE REGISTRATION GUIDELINES (SMP FOUNDATION)**

1. Visit the **Student Portal** at<https://studentppi.utmspace.edu.my/> and choose your programme (Foundation Programme UTM).

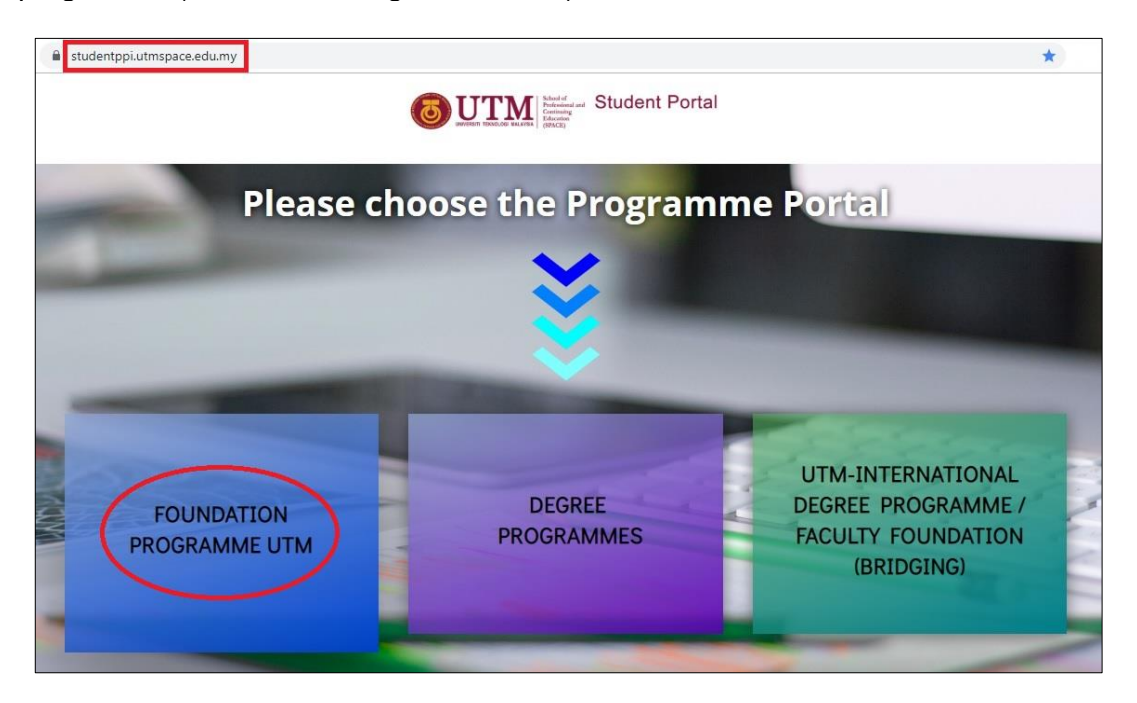

2. Click the '*SMP Foundation'* button.

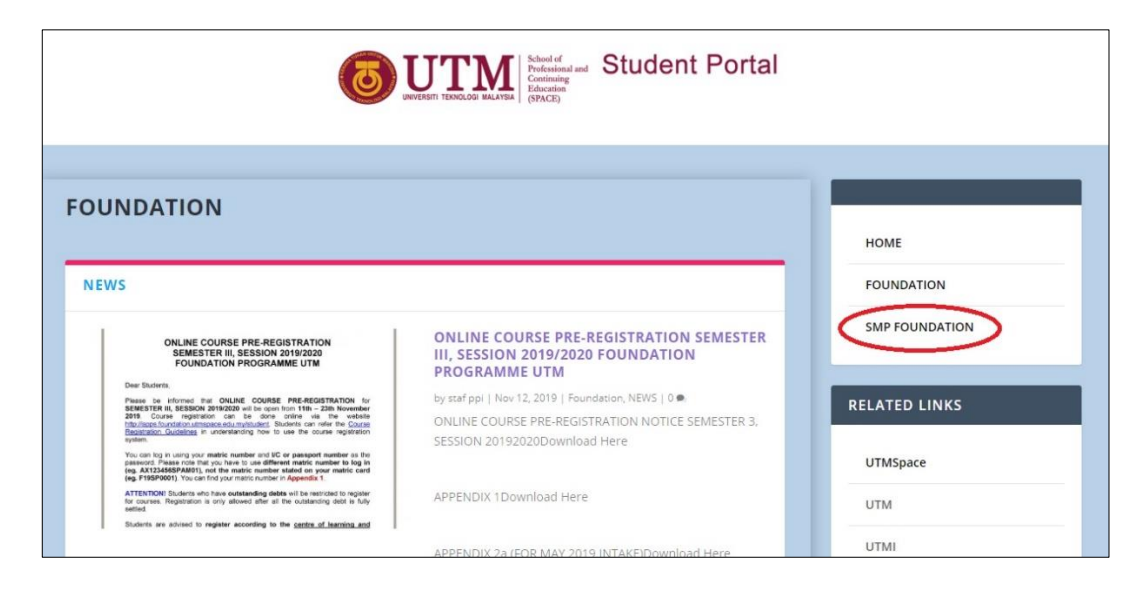

3. Key in your matric number (eg. AX123456SPAM01) and passport/IC number to log in. Then click the '*Masuk*' button.

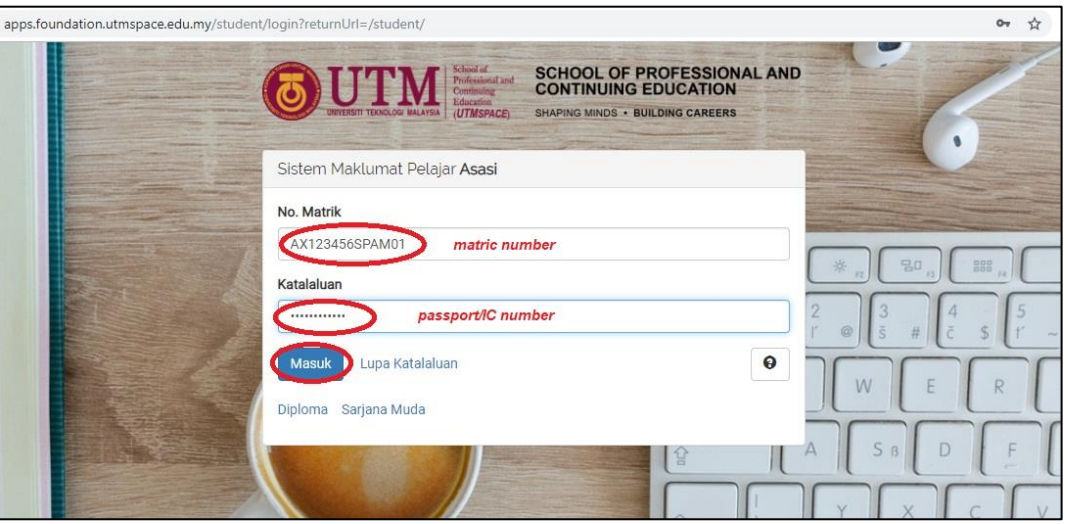

4. Go to '*Akademik*' and click the '*Pendaftaran*' button.

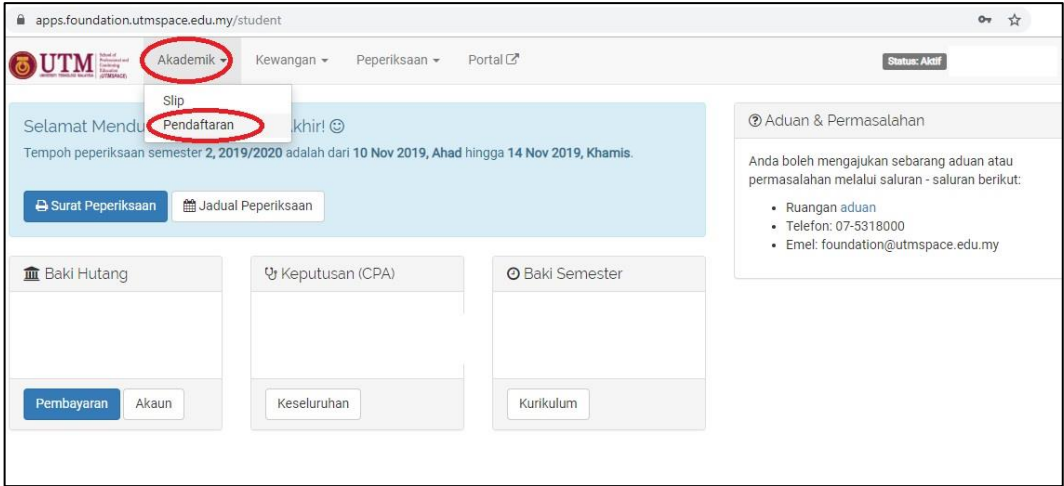

5. Click the '*Daftar Kursus*' button.

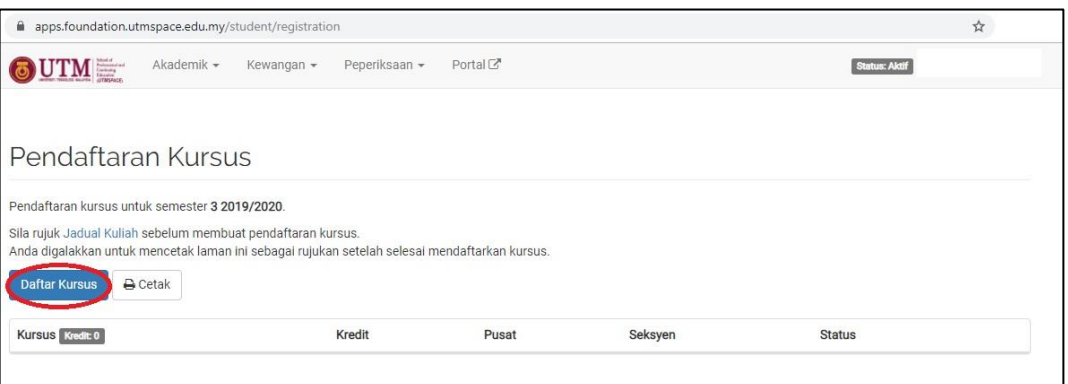

6. Choose the **centre of studies, course, section** and then click the '*Daftar*' button.

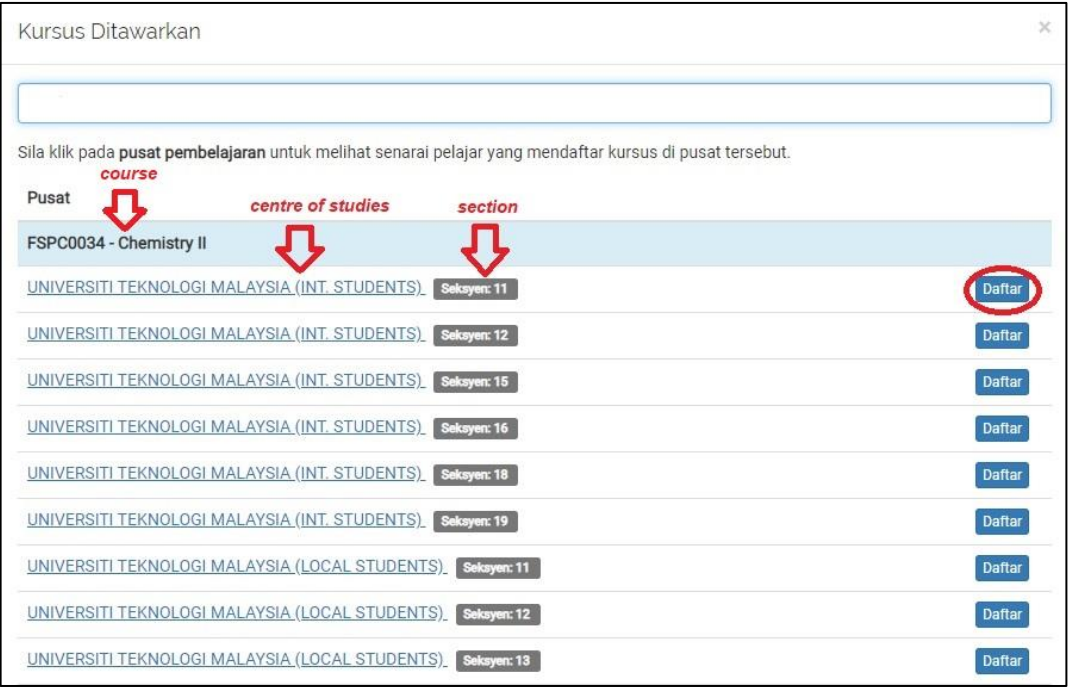

7. Click '*Cetak*' to save or print out the registration slip.

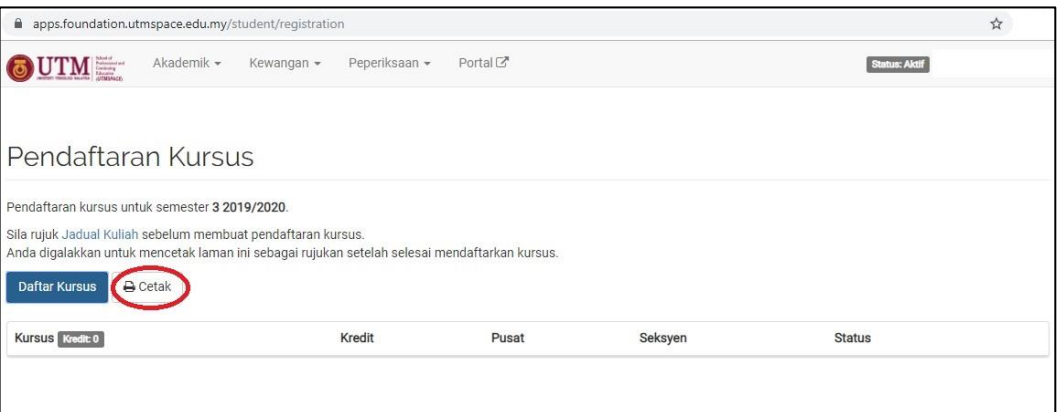

8. Click the '*Keluar*' button to log out.

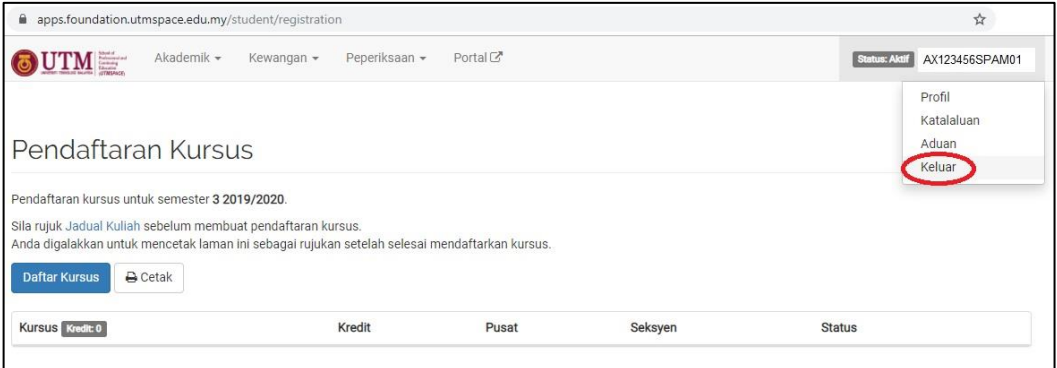

9. Lastly, click the '*Keluar Tanpa Balas*' to log out.

If you have any question/complaint/feedback regarding the system, you can type in the box given and click '*Hantar dan Keluar*' to submit and log out.

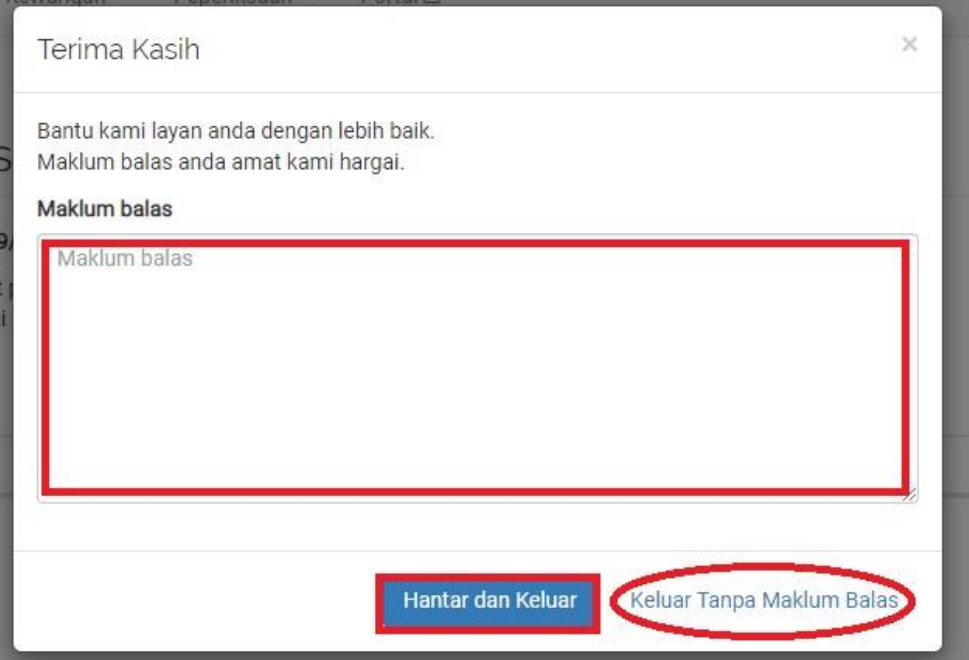